## **Orientações para acessar a Minha UFSJ**

Desde o dia 04 de fevereiro, alguns alunos e servidores têm entrado em contato com o NTInf, relatando problemas para acessar a Minha UFSJ, especialmente nos navegadores (*browsers*) *Google Chrome* e *Microsoft Edge*. O erro na navegação ocorre porque as atualizações de segurança mais recentes desses navegadores desativaram o suporte aos protocolos TLS 1.0 e 1.1, permitindo apenas as versões TLS 1.2 e 1.3.

Infelizmente, a tecnologia utilizada nos servidores da Minha UFSJ não contempla as novas versões do protocolo TLS. Desse modo, pelo menos até que o NTInf consiga solucionar o problema, recomendamos que o acesso à Minha UFSJ seja realizado por meio de um computador ou *notebook* com os navegadores *Mozilla Firefox* ou *Opera*, que ainda mantêm o suporte às versões anteriores do protocolo TLS.

A seguir, disponibilizamos as instruções para os navegadores *Mozilla Firefox* e *Opera.*

## *Mozilla Firefox*

- 1. Baixar a última versão do navegador no endereço<https://www.mozilla.org/pt-BR/firefox/new/>
- 2. Ao acessar o endereço da Minha UFSJ, a seguinte mensagem de erro deverá ser exibida:

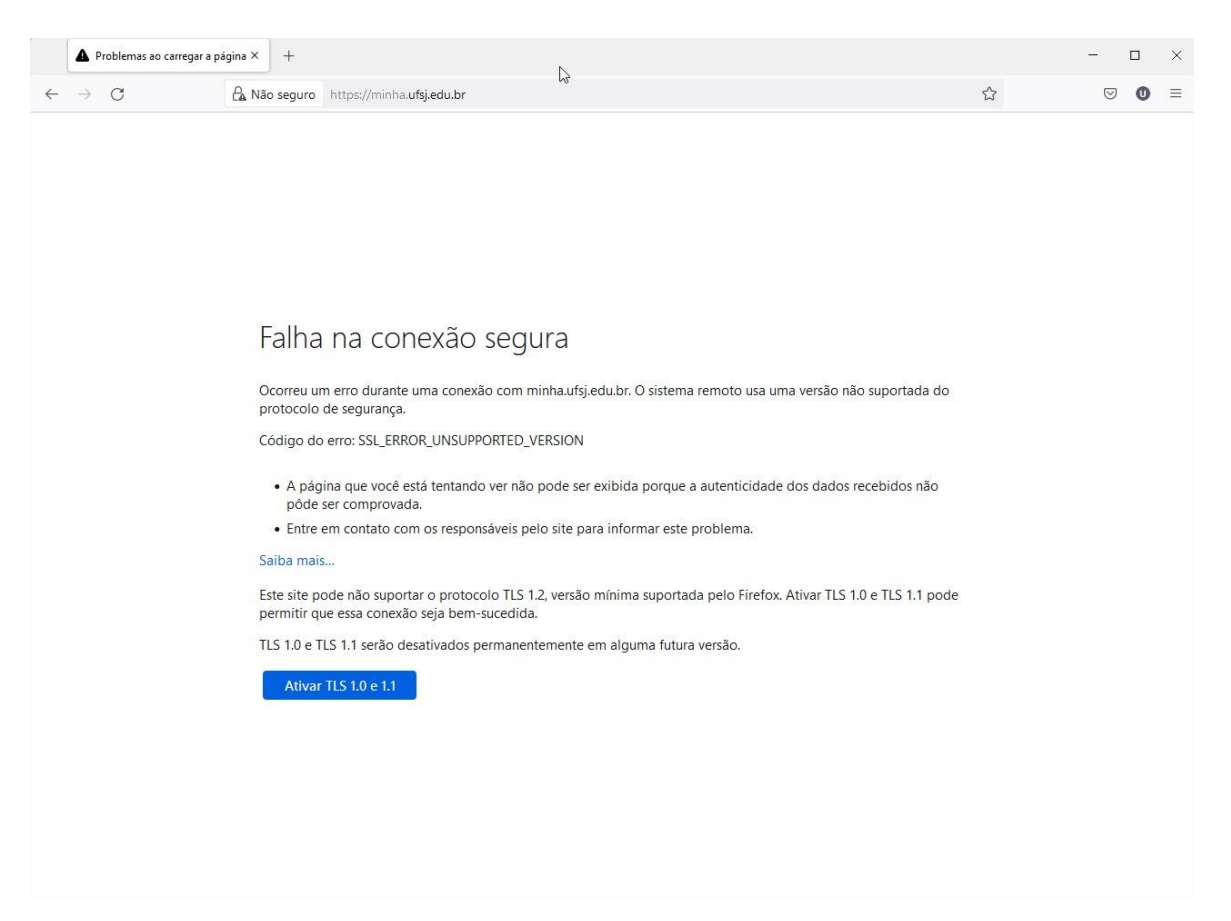

- 3. Nessa tela, clique em **"Ativar TLS 1.0 e 1.1"**.
- 4. Assim, a página inicial da Minha UFSJ deverá ser exibida normalmente.

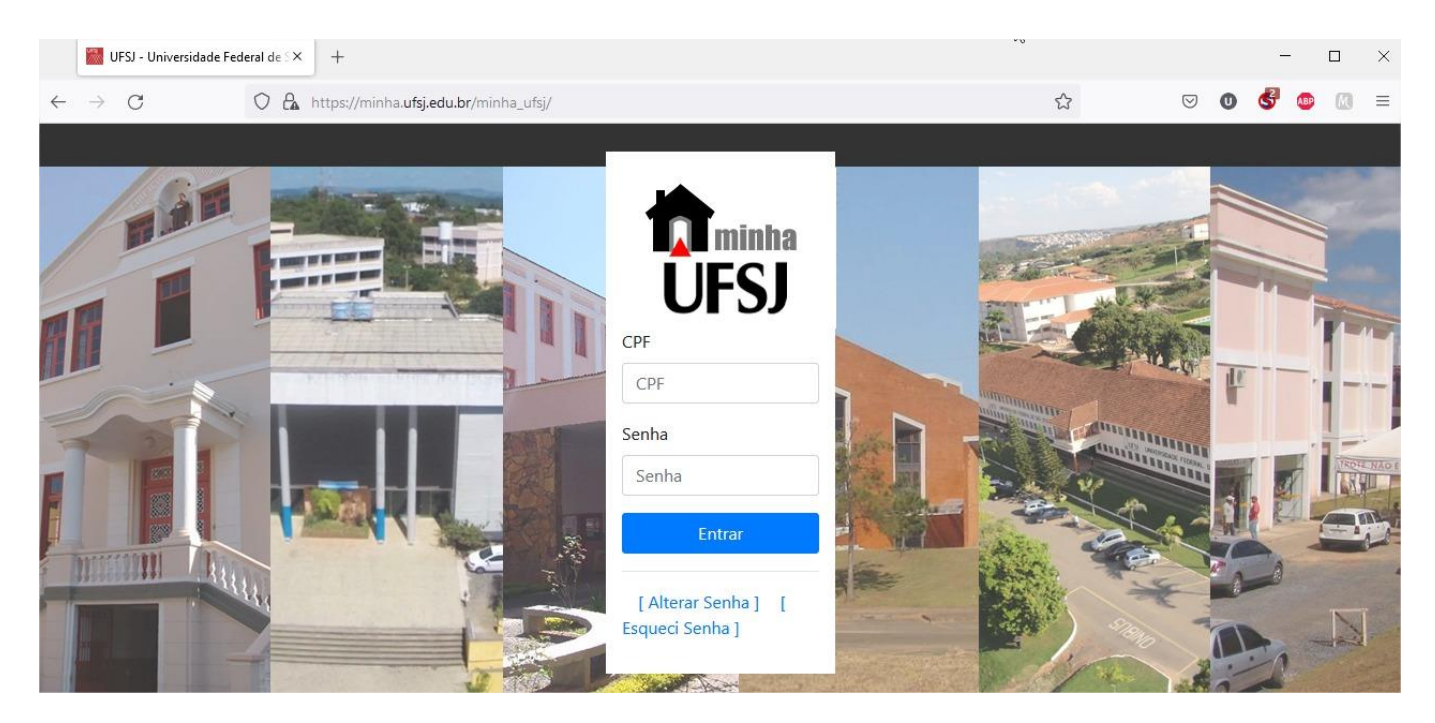

## *Opera*

- 1. Baixar a última versão do navegador no endereço<https://www.opera.com/pt-br/browsers>
- 2. Ao acessar o endereço da Minha UFSJ, a seguinte mensagem de erro deverá ser exibida:

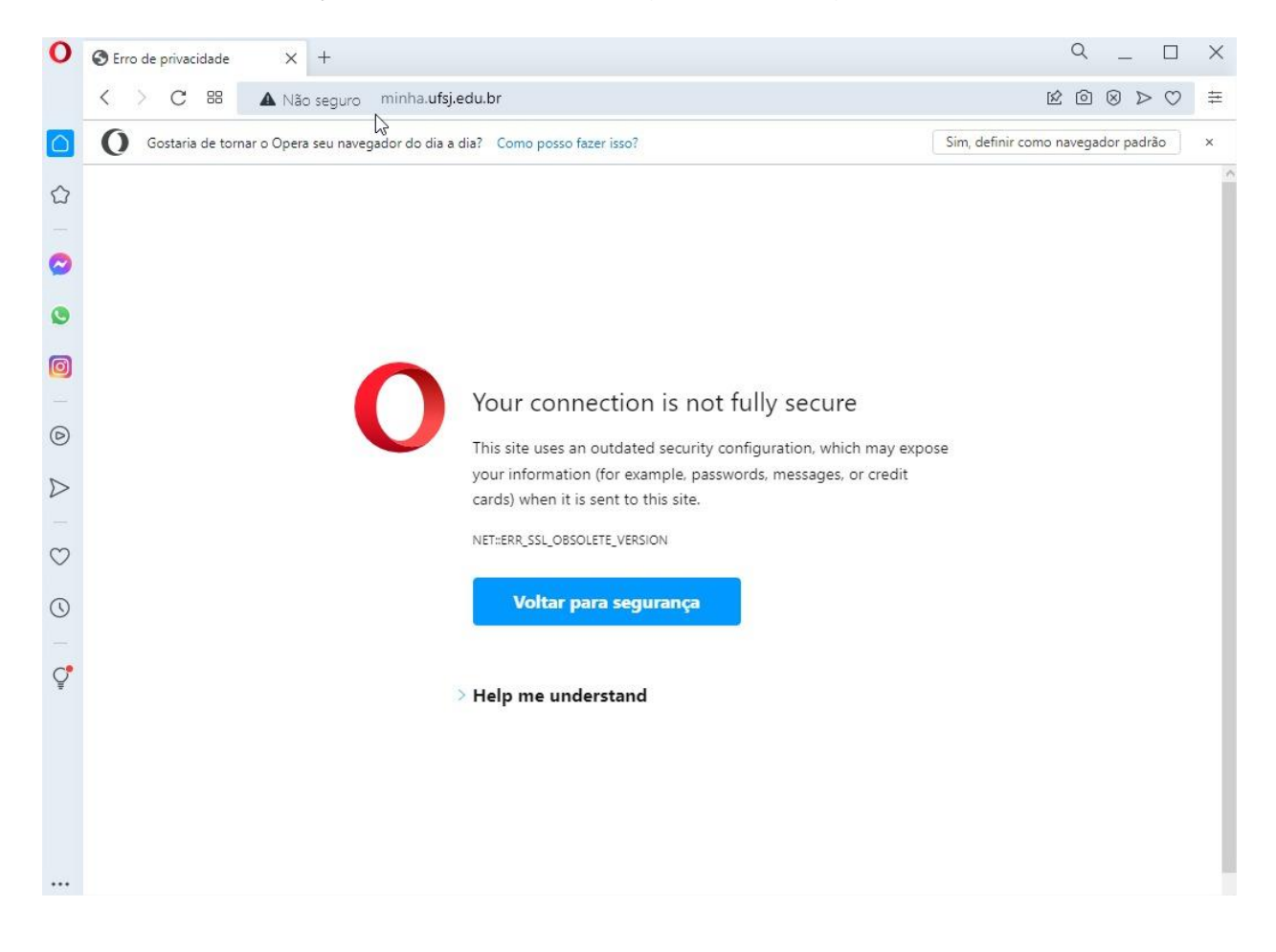

- 3. Nessa tela, clique em **"Help me understand"**.
- 4. Na tela seguinte, outras opções são apresentadas. Clique em **"Prosseguir para minha.ufsj.edu.br (inseguro)"**.

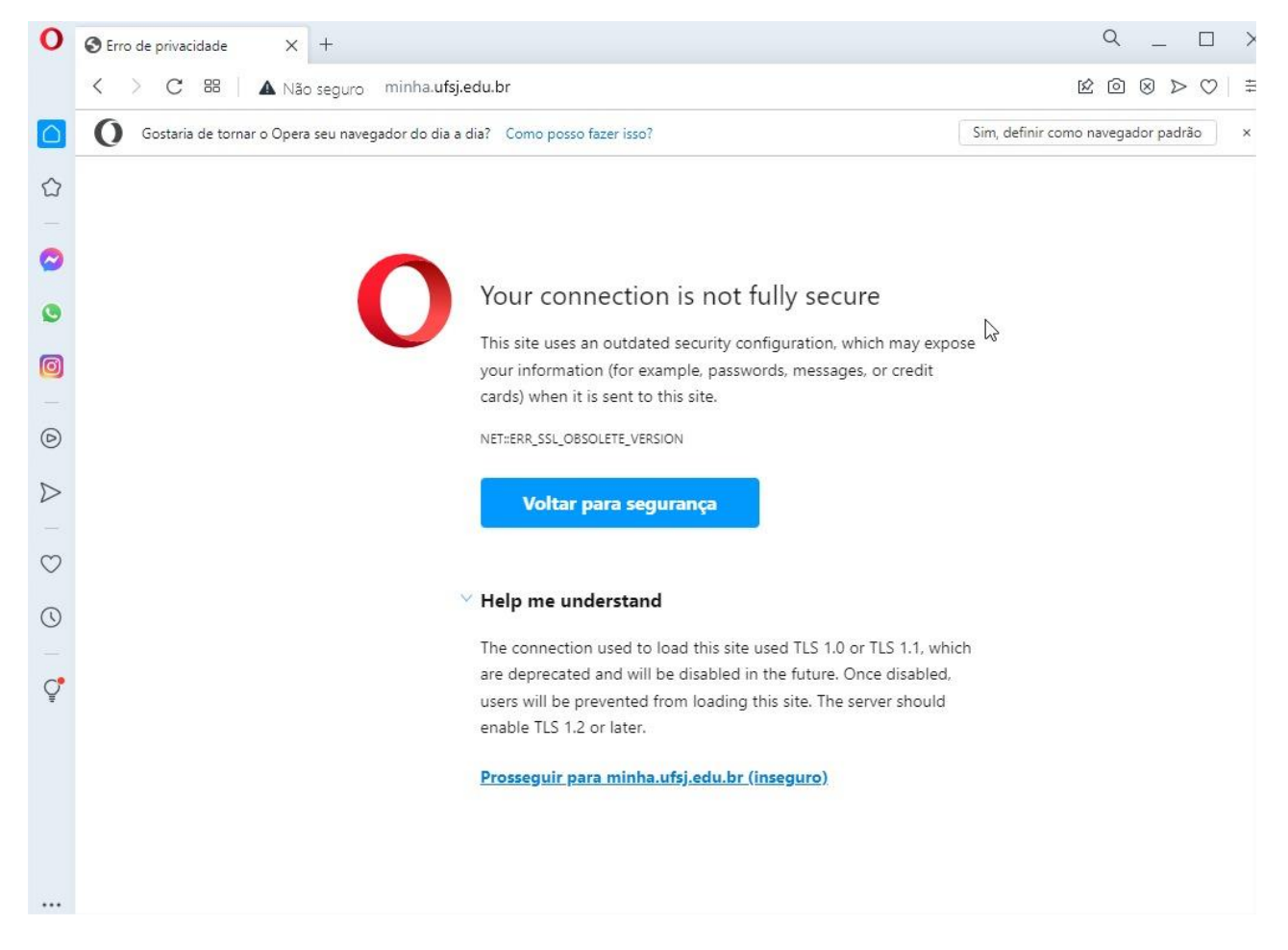

5. Na sequência, a página inicial da Minha UFSJ deverá ser exibida normalmente.

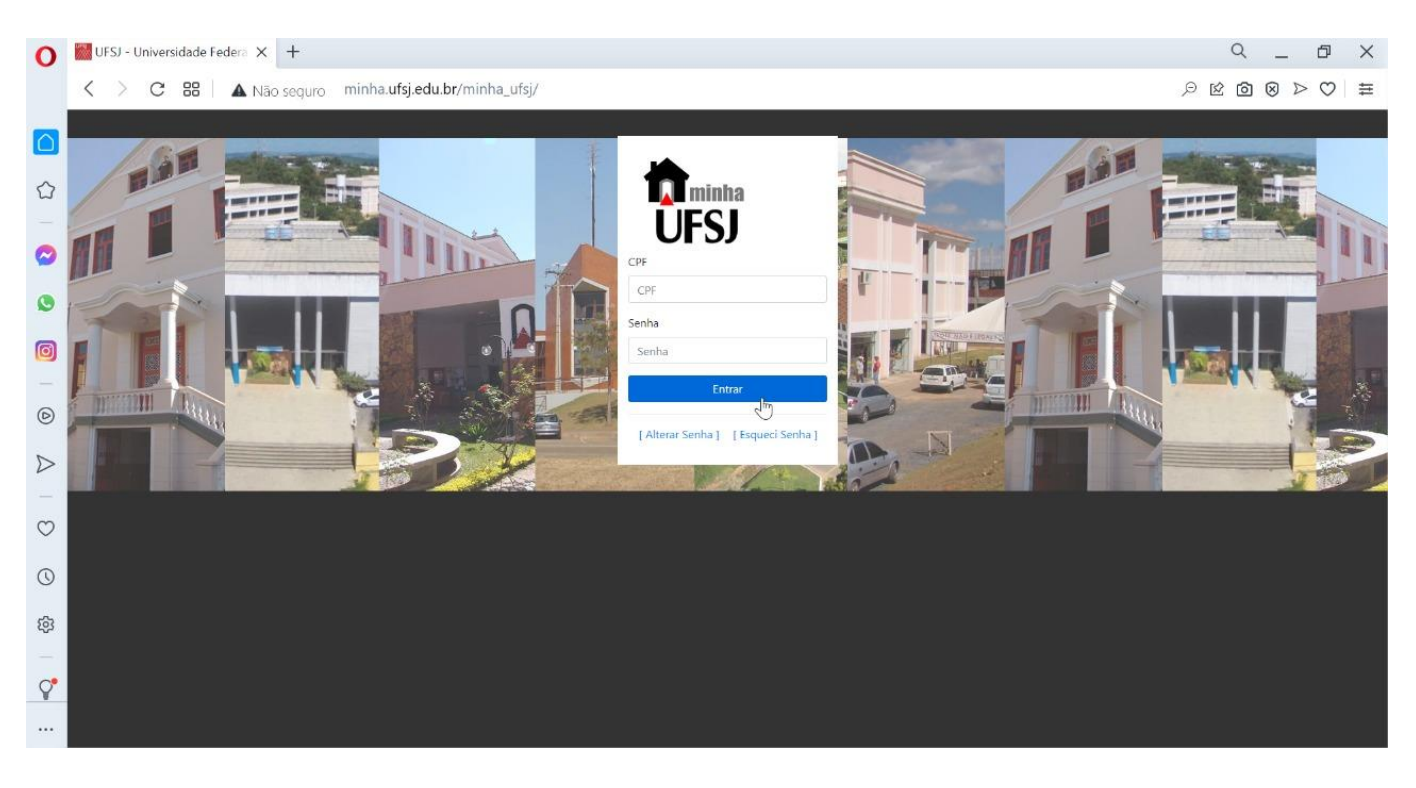